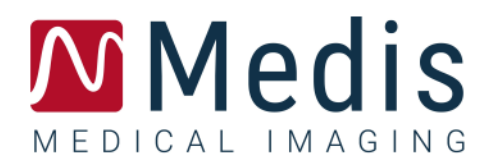

# QAngio XA 3D 2.1

クイックスタートマニュアル

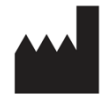

Medis Medical Imaging Systems bv Schuttersveld 9, 2316 XG Leiden, the Netherlands

[https://www.medisimaging.com](https://www.medisimaging.com/)

MedisのWebサイトで、製品を選択し、該当する製品グループを選択します。ユーザ ードキュメントはそのページにあります。

ユーザーマニュアルにアクセスするには、PDFリーダーが必要です。PDFリーダーが インストールされていない場合は、無料のAdobeリーダーをダウンロードできます。 Adobe Webサイト<https://get.adobe.com/reader/>にアクセスし、"Adobe Reader のダウンロード"をクリックしてPDFリーダーをダウンロードします

#### **Medis Medical Imaging Systems bv**

Schuttersveld 9, 2316 XG Leiden P.O. Box 384, 2300 AJ Leiden, The Netherlands **P** +31 71 522 32 44 **F** +31 71 521 56 17 **E** support@medisimaging.com

**Medis Medical Imaging Systems, Inc.** 9360 Falls of Neuse Road, Suite 103 Raleigh, NC 27615-2484, USA **P** +01 (919) 278 7888 **F** +01 (919) 847 8817 **E** support@medisimaging.com

# 法的通知

# 著作権

© 2016-2022 Medis Medical Imaging Systems bv. All rights reserved.

このマニュアルは著作権で保護されており、世界的な著作権法および条約の規定によって保護されていま す。Medis Medical Imaging Systems bv による書面での事前許可なしに、このマニュアルのいかなる部分 も、いかなる目的のためにも、いかなる形式または手段によって、複製、修正、公開、または配布することはで きません。複製が、営利または商業的利益のために作成または配布されない限り、このドキュメントに変更を 加えていない複製版は自由に印刷することが許可されます。

# 商標についての確認事項

QAngioおよびQFRはMedis Associated bvの登録商標です。DICOMは、医療情報デジタル通信に関連する規 格出版物に関する、National Electrical Manufacturers Associationの登録商標です。Microsoftおよび Windowsは、米国Microsoft Corporationの米国及び他国における登録商標です。このドキュメントに記載さ れているその他すべてのブランド、製品、および会社名は、それぞれの所有者の登録商標です。

# 法規制情報

# 使用目的

QAngio XA 3D は、冠動脈の X 線血管造影画像において計算を実行するために使用することを目的としたソ フトウェアです。この計算は、同血管の 2 つの血管造影ビューで自動検出される輪郭に基づいています。

QAngio XA 3D これにより、循環器内科医と研究者は、解析された冠血管領域に見られる病変の正確な解剖 学的定量情報を得られ、病変の機能的重要性を決定し、PCI(経皮的冠動脈インターベンション)治療中の病 変の視覚化を行うための最適な視野角を評価できます。

得られる解析結果は、QAngio XA 3D 心臓専門医や研究者による使用を目的としています。

- 3D 再構築モデルに基づいて冠血管セグメントの定量結果の提供
- 冠状血管の診断および可能な PCI 治療オプションに関して臨床意思決定プロセスへの通知
- 冠動脈インターベンション手順の成功評価

# 適用

QAngio XA 3D 検証済みで再現可能な定量結果が、X 線血管造影画像での冠血管の評価に必要であり、冠 動脈疾患患者に用いる臨床設定での使用を示しています。

QAngio XA 3D により提供された定量結果が、患者の X 線画像の臨床現場で使用される場合、それらは患者 の診断または行った治療評価を行うための臨床的意思決定をサポートするために使用できます。この場合、 結果は臨床診断の唯一の反駁できない根拠と見なされるべきではなく、責任ある臨床医による使用のみを目 的としています。

### **QFR** の使用

QFR の結果は、「ハイブリッド」QFR – FFR 意思決定アプローチで使用する必要があります。

- QFR <0.78 、カテーテル室での患者治療に十分な高感度。
- QFR> 0.84、患者を医学的に追跡するのに十分な高感度。
- グレーゾーンの QFR [0.78, 0.84]:関連する医療ガイドラインに従って、圧力ワイヤーと FFR 測定を使 用します。

正しい QFR 結果を取得するには、ユーザーは Medis Medical Imaging Systems によるトレーニングと認定を 受ける必要があります。

# 制限事項

3D 血管再構築に使用される 2 方向の 2D 血管造影画像は、角度が少なくとも 25 度異なるように撮影する必 要があります。

QFR 測定は、心血管以外の血管、小児患者、および以下の条件の心臓病患者に対して評価されていませ ん。

- 100 bpm を超える頻脈
- 75 mm Hg 未満の収縮期大動脈安静時血圧
- 心房細動

また、以下の病変や血管についても同様です。

- 急性冠症候群の責任病変
- Medina 分類 1,1,1 の分岐病変
- 大動脈口狭窄または右冠動脈入口部狭窄
- LCx 近位部病変と LM 遠位部病変が併存している場合
- 解析血管に逆方向からの造影剤の流れがある場合
- バイパスグラフト
- バイパス手術した冠状動脈
- 心筋ブリッジ

次の条件下では、QFR 測定を正確に実行できません。

- ニトログリセリンが全身にも冠動脈内にも投与されていない場合
- 一方または両方の血管造影において、標的血管の病変またはその周囲と他血管の重なりが多すぎる場 合
- 片方または両方の血管造影の取得における標的冠状動脈に過度の短縮が見られる場合

## 警告

● QAngio XA 3D 心臓病専門医または心臓解析を行う資格のある訓練を受けた技術者が使用する必要が あります。解析結果が診断に使用される場合、結果は有資格医療専門家によって解釈されなければなりませ ん。臨床現場では QAngio XA 3D「使用目的」のセクションに示されている目的以外で使用しないでください。

●信頼性の高い解析結果を得るには、臨床環境で QAngio XA 3D を使用する前に、選択する動作言語に 十分な熟練度があり、このマニュアルを読み、ソフトウェアに精通し、Medis による認定を受ける必要がありま す。

### モニターのアスペクト比と解像度に関する注意

解像度をモニターの物理的アスペクト比とは異なるアスペクト比に設定すると、表示される対象物やキャ リパーの形状がわずかに歪むい場合があります。この歪みは、測定や解析の精度には影響しません。歪みを 避けるには、モニターの解像度を物理的なアスペクト比と同じアスペクト比に設定します。LCD モニターは通 常、ネイティブ解像度で最適に動作します。Microsoft Windows では、十分な情報がある解像度を推奨して います。

# 欧州の法規制

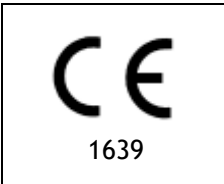

QAngio XA 3D クラス IIa 医療機器として認定されています。これは、オランダ医療機 器法令(Besluit Medische Hulpmiddelen, Stb. 243/1995) およびヨーロッパ医療機 器指令 93/42 / EEC の要件に準拠しています。

# 北米の法規制

QAngio XA 3D は、カナダ医療機器規制の要件に準拠し、クラス II 医療機器として認可されています。

# 南米の法規制

QAngio XA 3D は、ブラジル国立健康監視局の要件に準拠しており、クラス II の医療機器としてライセンスさ れています。

# アジア太平洋の法規制

QAngio XA 3D は、オーストラリア治療品局の要件に準拠しており、クラス IIa 医療機器として認可されていま す。

QAngio XA 3D は、シンガポール保健科学局の要件に準拠しており、クラス B の医療機器として認可されてい ます。

QAngio XA 3D は、インドネシア食品医薬品管理庁の要件に準拠しており、クラス IIa 医療機器として認可さ れています。

QAngio XA 3D は、マレーシア医療機器局の要件に準拠しており、クラス B 医療機器として認可されていま す。

# 使用される規則

ここでは、マウスとキーボードの動作を示し、ユーザーインターフェイスを参照する、次の規則が使用されてい ます。

# マウス

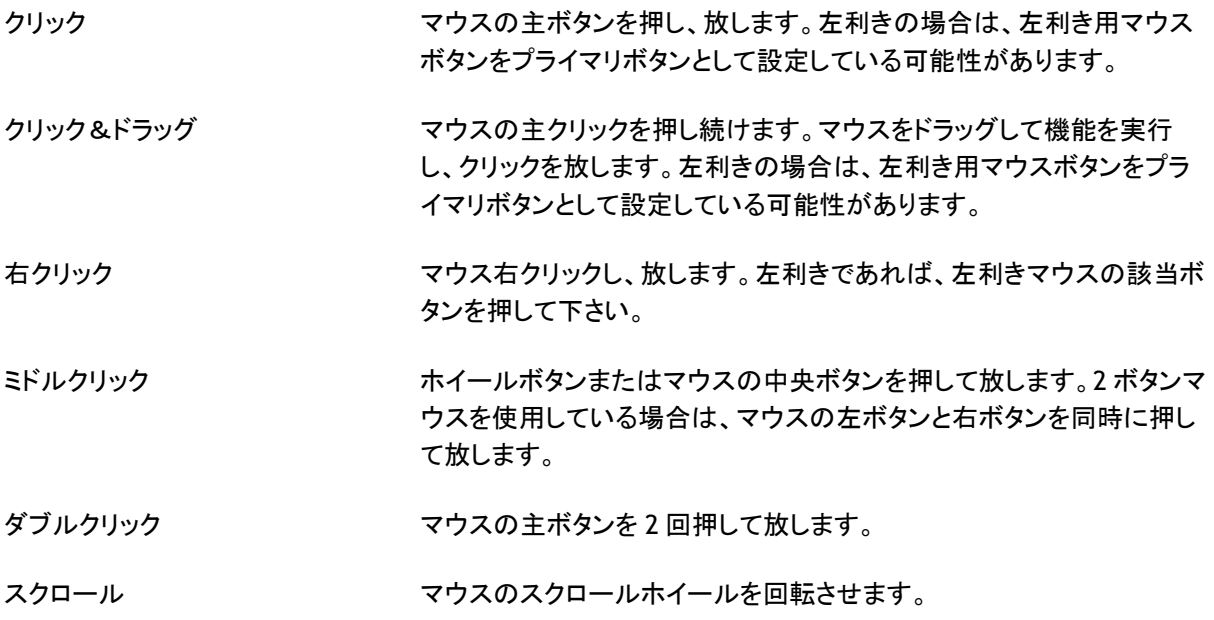

# キーボード

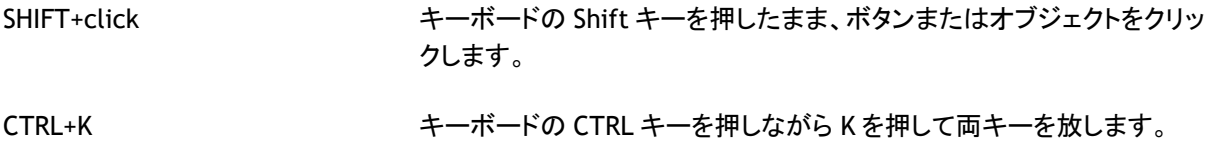

# 表記規則

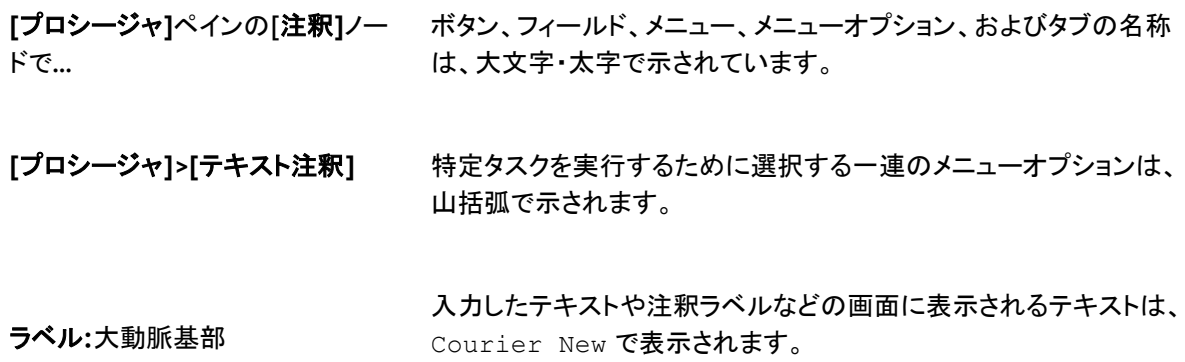

# 使用される記号

- $\mathbb{Q}$ ヒント:役立つ情報または代替の作業方法を提供します。
- $\odot$ 注記:追加情報が表示されます。
- $\sqrt{2}$ 注意:タスクを実行するときは注意してください。
- $\left( \begin{matrix} 1 \\ 1 \end{matrix} \right)$ 警告:画像の表示や解析で潜在的に危険な状況が発生すると警告が表示され、誤った結 果が生じる可能性があります。回避するには、指示に従うことをお勧めします。

# 目次

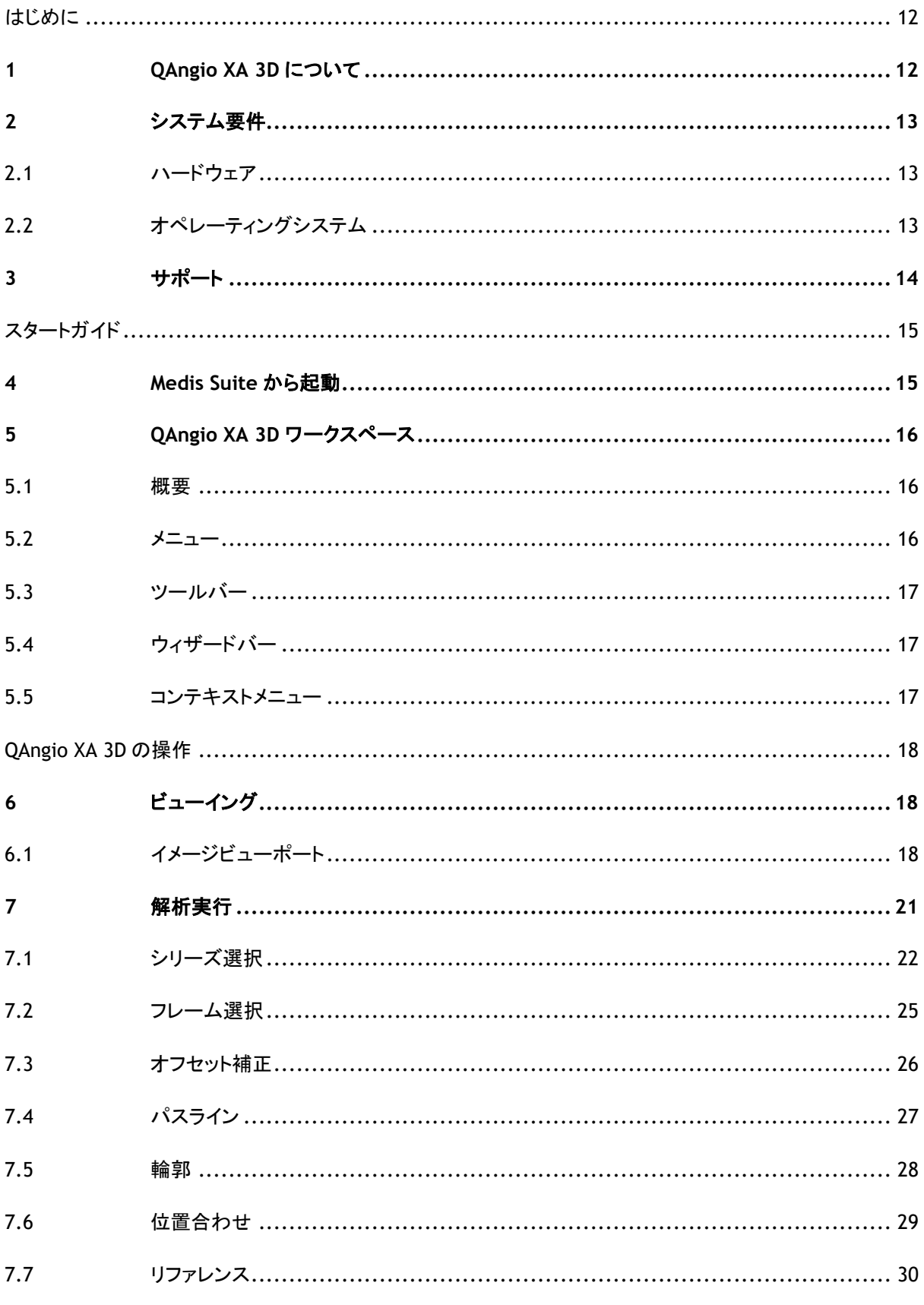

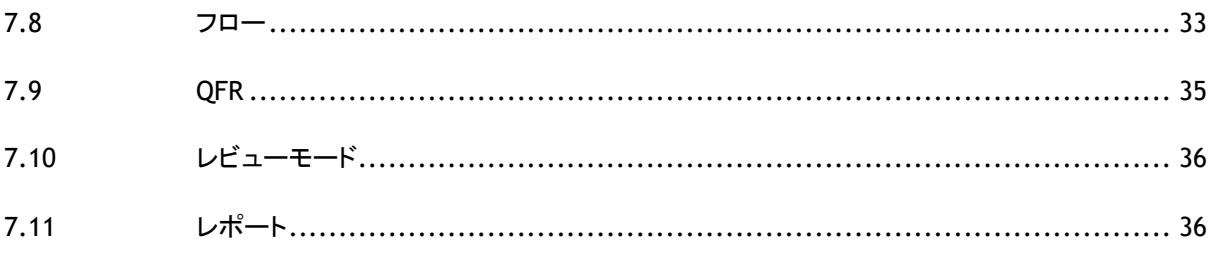

# はじめに

# <span id="page-11-1"></span><span id="page-11-0"></span>**1 QAngio XA 3D** について

QAngio XA 3D は、2 方向のアンギオ画像を使用し 3D で心血管を定量化するための Medis ソフトウェアソリ ューションです。

# <span id="page-12-0"></span>**2** システム要件

# <span id="page-12-1"></span>**2.1** ハードウェア

### **QAngio XA 3D:**

- Intelまたは互換性のあるクアッドコアプロセッサ
- 4GB RAM
- ハードディスク空き容量250 GB (画像をローカルに保存する場合は、十分なディスク容量があることを確認してください)
- 3ボタンマウス、スクロールホイール推奨
- CD-ROMからソフトウェアをインストールするためのCD-ROMプレーヤー
- 1920x1080ピクセルの最小解像度をサポートするワイドスクリーンモニター
- OpenGLをサポートし、512 MBのメモリを搭載したビデオカード
- ネットワーク経由で画像にアクセス、送受信するため、少なくとも100MBit/sのネットワークインターフ ェースカード

### **Sentinel**ライセンスサーバー**:**

- 最小速度550 MHzのIntelまたは互換プロセッサー
- 128MBのRAM
- 1GBの空き容量のあるハードディスク
- ネットワークインターフェースカード

### 注記:

- すべてのハードウェアがオペレーティングシステムに準拠している必要があります
- ライセンスサーバーには、固定IPアドレスまたはDNSサーバーで割り当てられた専用のIPアドレスを 持つPCを強くお勧めします

# <span id="page-12-2"></span>**2.2** オペレーティングシステム

#### **QAngio XA 3D:**

- Microsoft Windows 10, 64-bit
- Microsoft Windows 11, 64-bit
- Microsoft Windows Server 2012 R2, 64-bit
- Microsoft Windows Server 2016, 64-bit
- Microsoft Windows Server 2019, 64-bit

#### **Sentinel**ライセンスサーバー**:**

- Microsoft Windows 10, 32 または 64-bit
- Microsoft Windows 11, 64-bit
- Microsoft Windows Server 2012 R2, 64-bit
- Microsoft Windows Server 2016, 64-bit
- Microsoft Windows Server 2019, 64-bit

# <span id="page-13-0"></span>**3** サポート

Medis は、品質の高い製品とサービスの提供をお約束します。ソフトウェアについて質問がある場合、または ソフトウェアまたはドキュメントの改善について提案したい場合は、Medis ヘルプデスクにお問い合わせくださ い。

Medis ヘルプデスクに電子メールで連絡する場合は、件名フィールドにソフトウェアの名前とバージョン番号を

記載してください。ソフトウェアのバージョン番号を調べるには、Medis Suite のメインツールバーから <mark>:</mark> ルプ>バージョン情報を選択します。

### 北南米

Medis Medical Imaging Systems, Inc. E-mail: support@medisimaging.com TEL: +1 919 278 7888 (平日 9.00-17.00 EST)

### 欧州、アフリカ、アジア、オーストラリア

Medis Medical Imaging Systems bv E-mail: support@medisimaging.com TEL: +31 71 522 32 44 (平日 9.00-17.00 CET)

# スタートガイド

# <span id="page-14-1"></span><span id="page-14-0"></span>**4 Medis Suite** から起動

よりよい画像処理ワークフロー提供のため、QAngio XA 3D は Medis Suite からさまざまな解析モードで起動 します。各起動モードは、専用の機能とビューポートレイアウトを備えた異なる画像解析機能を提供します。

QAngio XA 3D の以下の起動モードが Medis Suite で使用できます。

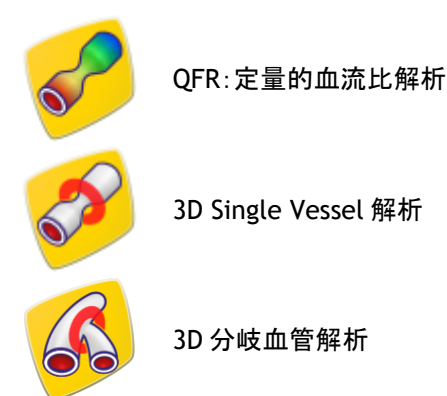

QAngio XA 3D アプリの起動方法と画像の読み込み方法の詳細については、Medis Suite ユーザーマニュア ルをご覧ください。

- $\mathbb{Q}$ 起動モードを使用できるかどうかは、ライセンスによって異なります。QAngio XA 3D 解析モジュール のライセンスを購入する場合は、Medis にお問い合わせください。
- $\bigcirc$ QAngio XA 3D 起動開始前または後に患者の画像を読み込むことができます。どちらの場合も、画 像は自動的に QAngio XA 3D に読み込まれます。

# <span id="page-15-0"></span>**5 QAngio XA 3D** ワークスペース

### <span id="page-15-1"></span>**5.1** 概要

QAngio XA 3D のメインワークスペースは、ビューポート、ツールバー、ウィザードバー、およびオプションのサ ムネイルで構成されています。

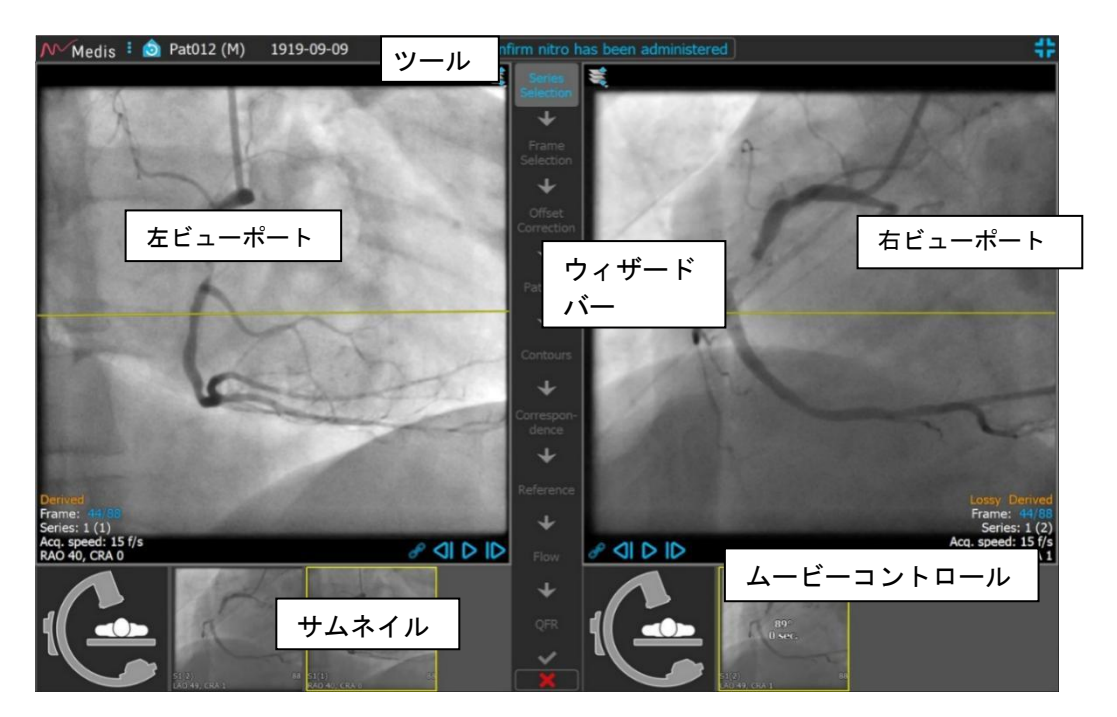

### <span id="page-15-2"></span>**5.2** メニュー

メインメニューには、アプリケーション機能を有効化するコマンドが含まれています。

### メニューを表示するには**:**

• QAngio XA 3D アプリのツールバーのメニューアイコン : をクリックします。

メニューコマンドは、ツールとヘルプの 2 つのメインメニューに編成されています。これらのコマンドの一部で は、ツールバーショートカットとしてツールボタンを使用できます。

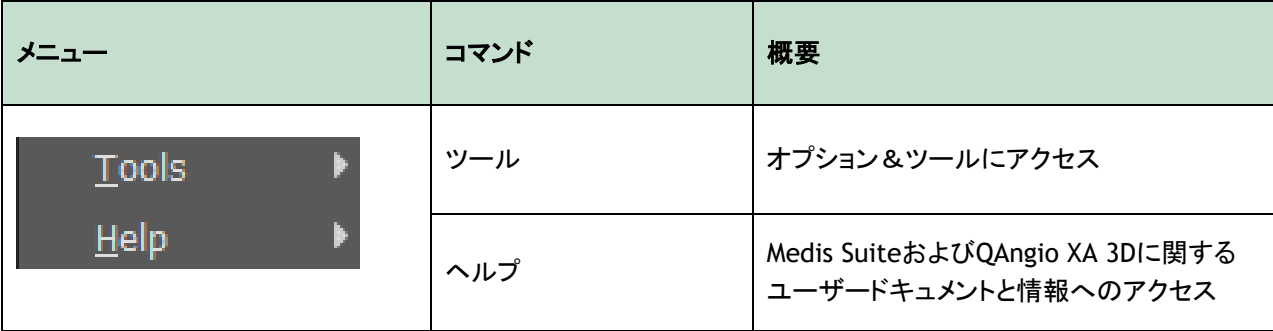

# <span id="page-16-0"></span>**5.3** ツールバー

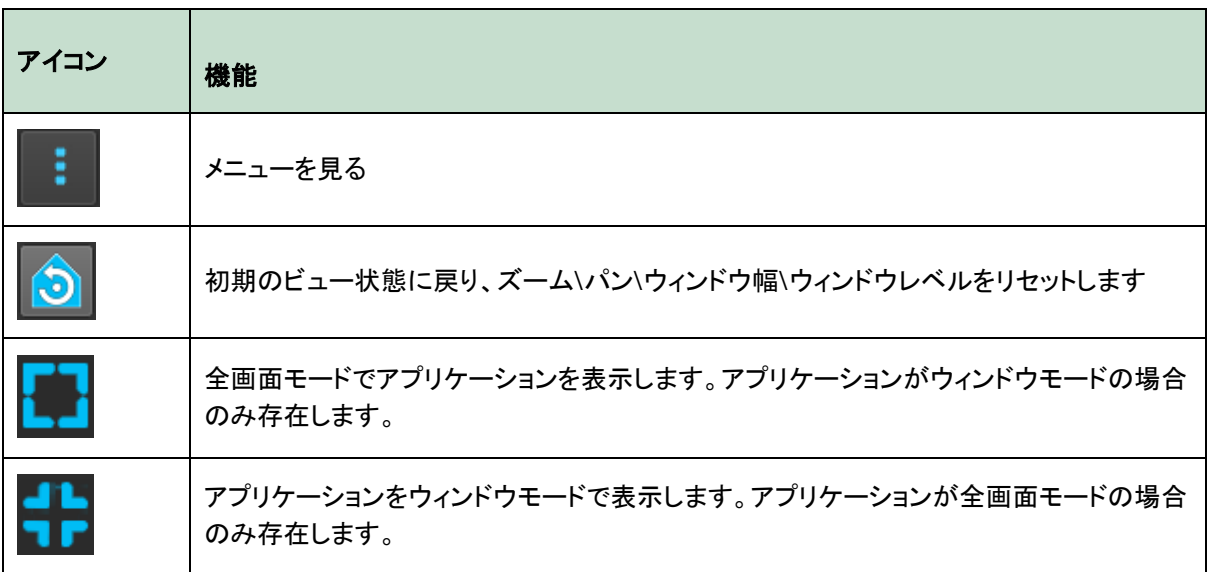

このアイコンのほかに、ツールバーには患者の名前、性別、生年月日も表示されます。

ツールバーは、インタラクティブテキストメッセージとその結果のステータスにも使用されます。 例: QFR 解析でシリーズを選択すると、オレンジ色に点滅します:「ニトロが投与されたことを確認するには、こ こをクリックしてください。確認後、これは「ニトロ確認済み」(点滅ではない)に変わります。

# <span id="page-16-1"></span>**5.4** ウィザードバー

垂直ウィザードバーは 2 つのビューポートの間に表示され、解析の実行に必要な手順を表します。ウィザード バーの内容は、実行している解析(3D Single Vessel 血管、3D 分岐、QFR)によって異なります。

# <span id="page-16-2"></span>**5.5** コンテキストメニュー

コンテキストメニューは、ビューポート、ダイアグラム、またはテーブル上でマウスの右ボタンをクリックすると 表示されます。このメニューの内容は、実行中の解析、クリック項目、ウィザードのステップ、およびステップ内 の状態によって異なります。

# <span id="page-17-0"></span>QAngio XA 3D の操作

# <span id="page-17-1"></span>**6** ビューイング

# <span id="page-17-2"></span>**6.1** イメージビューポート

多くの解析ウィザードステップには、同じ検査内の 2 つの画像を表示できる、2 つの画像ビューポートがあり ます。画像の要件については、7.1 ウィザードステップ 1: シリーズ選択をご参照ください。

# **6.1.1** ビューポートのサイズ変更

#### ビューポートを最大化**:**

• ビューポートをダブルクリック。

ビューポートを最大化、そうすると全画面に拡大できます。

#### 元のビューポートレイアウトに戻す**:**

• イメージをもう一度ダブルクリック。

### **6.1.2** マウスモード

マウスの左クリック動作は、マウスモード(シネ、ズーム、パン、またはウィンドウの幅とレベル)によって異なり ます。アクティブなマウスモードは、イメージビューポートの上隅にあるマウスモードアイコンに表示されます。

#### マウスモードを切り替えるには**:**

• マウスモードアイコンを選択して、次のマウスモードをアクティブにします。

### **6.1.3** フレーム選択

いくつかの方法で、画像のフレームを前後に移動できます。フレーム間の移動は、選択したビューポートにの み適用されます。同期がアクティブでない場合は、[6.1.4](#page-18-0) [同期を](#page-18-0)参照してください。アクティブなフレーム番 号は、ビューポートの下部に表示されます。

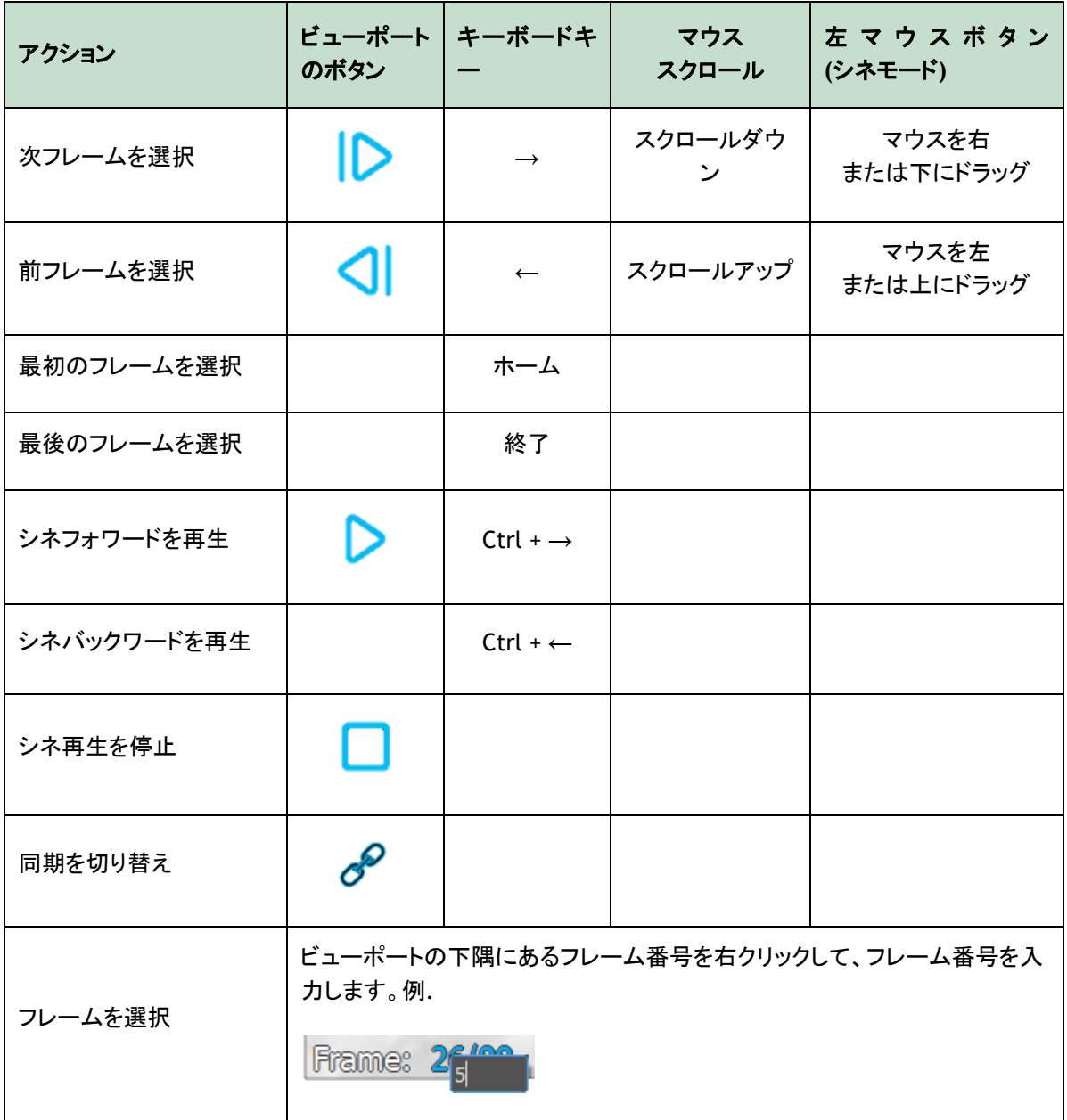

# <span id="page-18-0"></span>**6.1.4** 同期

フレーム同期は、両ビューポートで画像を同時にナビゲートするのに役立ちます。左側のビューポートの画像 はメインの画像と見なされ、右側のビューポートの画像はセカンダリと見なされます。

同期すると、ビューポートの下部に アイコンが表示されます。両方のビューポートには、常に同じフレーム 番号の画像が表示されます。

同期されていない場合、プワイコンはビューポートの下部に表示されるか、まったく表示されません。1つ のビューポートでフレーム選択を変更しても、他のビューポートには影響しません。

 $\bigcirc$ 

フレーム同期は、対応するバイプレーン画像でのみ使用できます。

#### 同期をオフにするには**:**

• イメージオーバーレイの プアイコンをクリックして、同期をオフにします。

#### 同期をオンにするには**:**

• イメージオーバーレイの プアイコンをクリックして、同期をオンにします。

# **6.1.5** 画像表示の反転

### 画像の白黒を反転するには:

• ビューポートのコンテキストメニューから「反転」を選択し、画像の白黒を切り替える。

# **6.1.6** 初期のビュー状態

### ズーム、パン、ウィンドウの幅とレベルの設定を初期ビュー状態にリセットするには**:**

• ツールバーで <mark>①</mark> をクリックして、ズーム、パン、ウィンドウの幅とレベル、画像の白黒反転をリセッ トします。

# <span id="page-20-0"></span>**7** 解析実行

QAngio XA 3D は、3D Single Vessel 解析、3D 分岐血管セグメント解析、および定量的血流比(QFR)解析を サポートします。

解析を開始するには、Medis Suite で適切な起動モードを選択します([4](#page-14-1) 章も参照)。Medis Suite に読み込ま れた画像はすべてに自動で QAngio XA 3D に読み込まれ、解析が開始されます。

新しい解析の場合、QAngio XA 3D はデフォルトで全画面レイアウトに切り替わり、その後の解析手順に最適 なウィンドウレイアウトを提供します。QAngio XA 3D 解析を含む Medis Suite セッションをリロードすると、そ れらは復元され、QAngio XA 3D をレビューモードでアクティブ化します。

ウィザードが解析を実行するために必要な手順を案内します。ウィザードのステップは、2 画像の間にあるウ ィザードバーで表されます。ウィザードの手順は、解析の種類によって異なります。

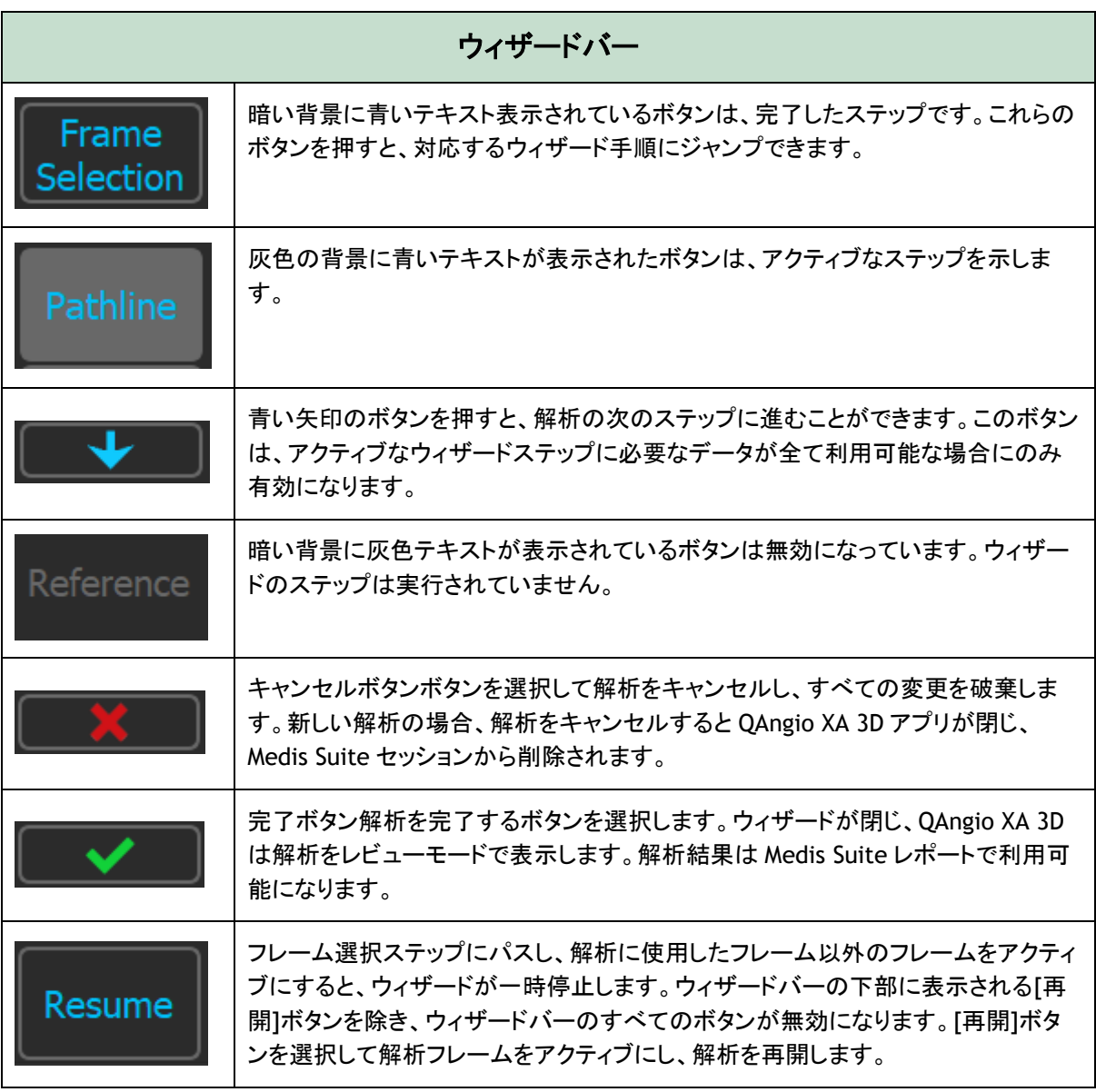

# <span id="page-21-0"></span>**7.1** シリーズ選択

解析はシリーズ選択ステップから始まります。このステップの目的は、血管セグメントの 3D 再構成で使用さ れる 2 つの適切な画像を取得することです。

## **7.1.1** 画像の要件

QAngio XA 3D は、アイソセンター校正データを含む正方形のピクセル(ピクセルアスペクト比 1:1)の DICOM グレースケールアンギオ画像のみを読み込みます。

QFR 解析を実行するには、最大充血でなくコントラスト画像を使用することをお勧めします。最大充血の画像 に対して QFR 解析を実行する必要がある場合は、Medis に連絡して、その目的のために特別ライセンスを取 得してください。

画像が左側のビューポートに読み込まれると、適切な解析ペアを作成する画像のみが右側のビューポートに 読み込まれます。2 つの画像の取得角度は 25 度より大きく、画像の間隔は 120 分未満でなければなりませ  $\mathcal{L}_{\alpha}$ 

# **7.1.2** 既存シリーズからの選択

### 解析する **2** つのシリーズを選択するには**:**

- 1. 左側のビューポートの下にあるサムネイルをクリックします。
	- 画像が左側のビューポートに読み込まれます。
	- 組み合わせの条件に合致する画像のサムネイルが右側のビューポートの下に表示されます。
- 2. 右側のビューポートの下のサムネイルをクリックします(すでにロードされている場合は不要)
	- 画像は右のビューポートに読み込まれます
- 3. QFR 解析の場合は、ツールバーの点滅テキストをクリックして、ニトログリセリンが投与されたことを確 認します。
- (左側のビューポートに)1 つの画像のみが読み込まれている場合、黄色線は、撮影ガイドで設定され ている撮影角度での画像の投影を示します。
- 両方の画像が読み込まれると、各画像に他の画像の投影線が表示されます。投影線は、もう一方の 画像の中心に当たる X 線ビームを表します。

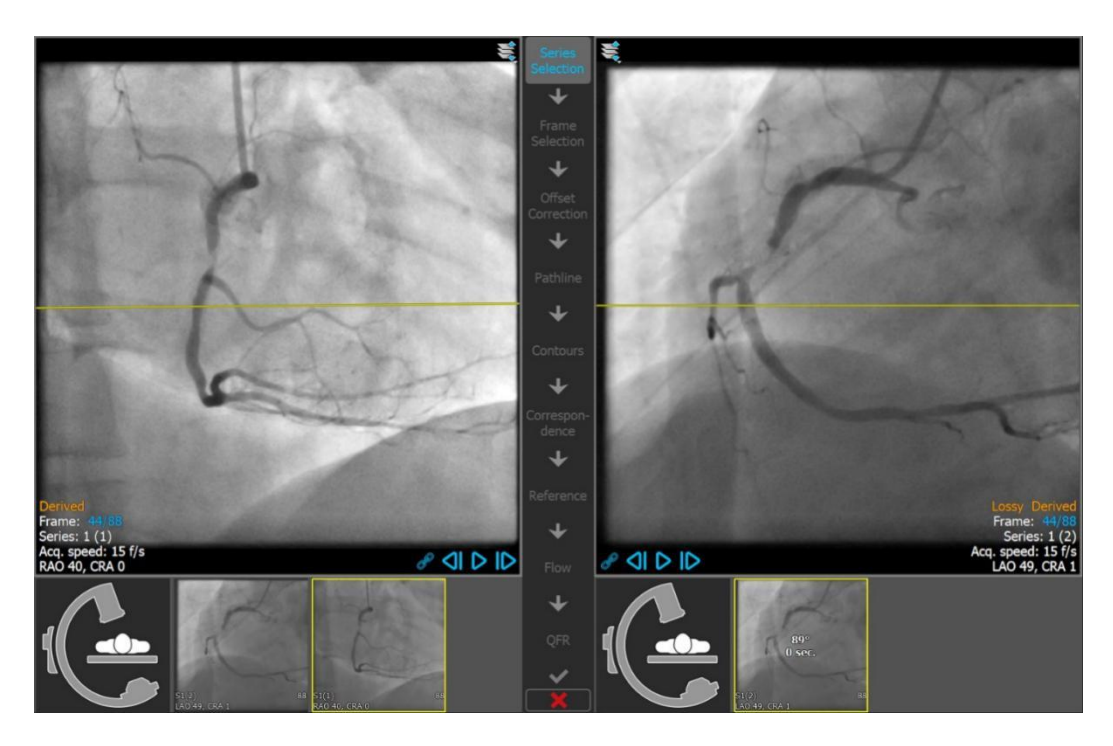

この線が対象の血管に垂直である場合、最良の結果が得られます。

# **7.1.3** 撮影ガイド

撮影ガイドは、最初に取得した画像が左側のビューポートにロードされている場合、一致する 2 番目の取得 に適した回転角度と角度角度を見つけるのに役立ちます。

### 撮影ガイドを表示するには**:**

• 右側のビューポート下にある C アームの画像のサムネイルをクリックします

選択された回転と角度付け角度について、<mark>\*</mark>でマークされている投影線は、左側のビューポートの 画像に表示されます。

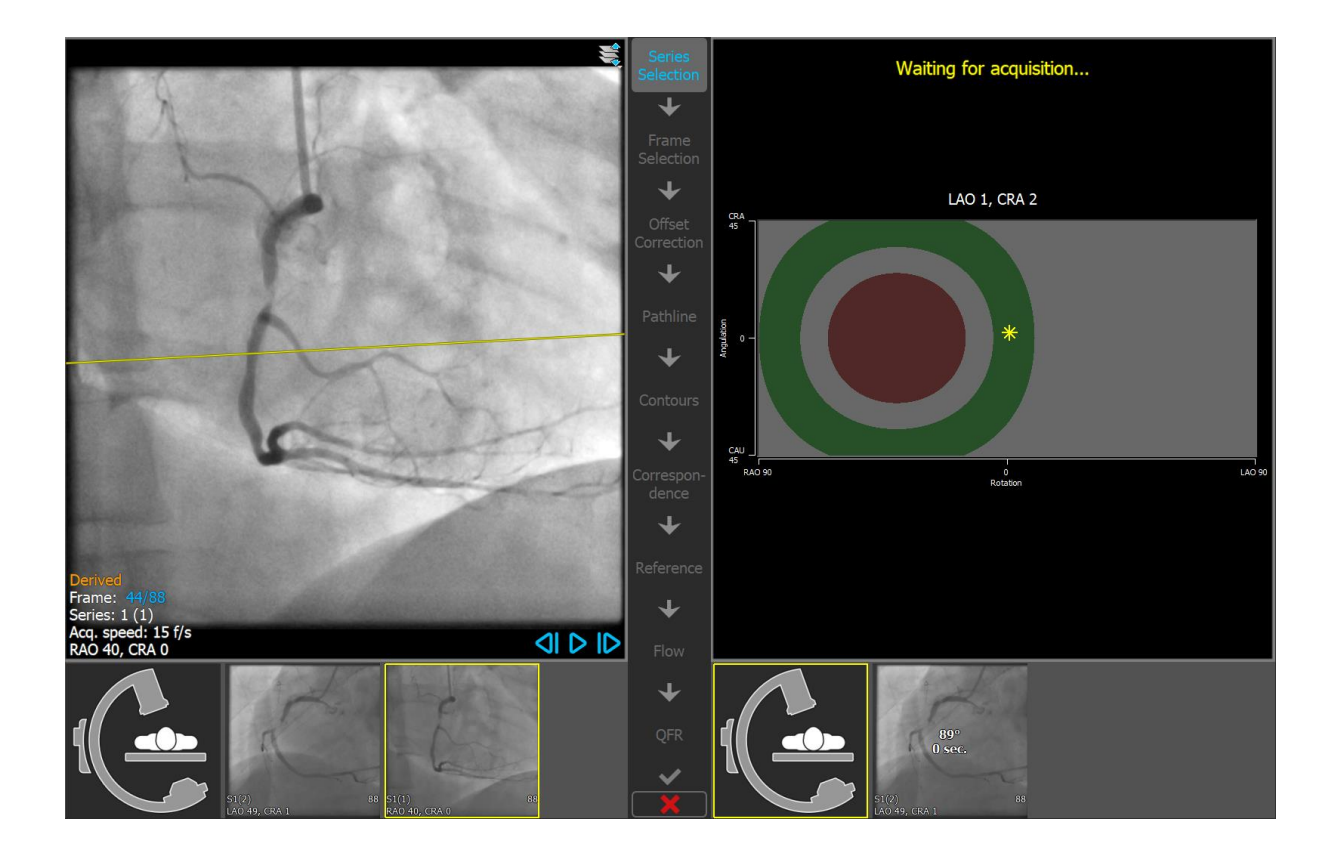

### 回転と角度を変更するには**:**

• <mark>米</mark>マーカーを目的の回転角度にドラッグします。

**ママレマン**を押して次のステップに進みます。

# <span id="page-24-0"></span>**7.2** フレーム選択

フレーム選択ステップの目的は、解析するフレームのペアを選択することです。心周期の拡張末期(ED)フェ ーズにある(またはその直前にある)フレームを選択することをお勧めします。

フレーム選択コントロールが各画像ビューポートの下に表示されます。X 軸は秒単位の時間です。黄緑色の 垂直バーは、画像ビューポート上で選択されているフレームを示します。ECG データが画像データに含まれて いる場合、ECG 波形がフレーム選択コントロールに表示されます。

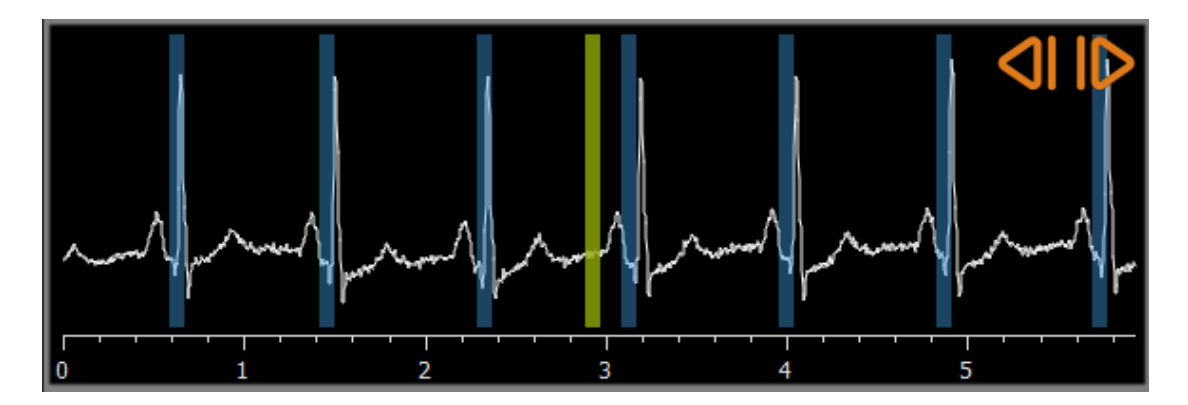

青いバーは、自動的に検出された ED フェーズに対応するフレームを示します。ECG 波形が利用可能 な場合、デフォルトで ED フェーズが自動検出されます。ECG 波形が利用可能でない場合、AI テクノ ロジーにより ED フェーズが検出されます。

### フレーム選択コントロールを使用してフレームを選択するには**:**

• 黄緑の垂直バーを目的の場所にドラッグします。

または

• フレーム選択コントロール内をクリックして、垂直バーを直接、目的の位置に配置します。

または

- をクリックして、前の心周期の同フェーズを選択します。
- ▶をクリックして、次の心周期の同フェーズを選択します。

ECG 波形が画像データに付随していない場合、画像をスクロールして解析に適切な ED フレームを決定しな ければなりません。'QAngio XA 3D Image Analysis'ホワイトペーパーに、画像の特徴毎の適切な ED フレー ムの見つけ方が詳しく説明されています。

マレマンを押して次のステップに進みます。

# <span id="page-25-0"></span>**7.3** オフセット補正

オフセット補正ステップの目的は、正確な画像オフセット補正を提供し、QAngio XA 3D に 2 つの画像から 3D 空間を作成できるようにすることです。

#### オフセット補正を適用するには**:**

1. 左側のビューポートで、解剖学的ランドマークをクリックします。

これにより、左側ビューポートでランドマークがマークされ、この対応する投影線が右側のビューポー トに表示されます。

2. 右側のビューポートで、同じ解剖学的ランドマークをクリックします。

これにより、右側のビューポートでランドマークがマークされ、左側のビューポートに対応する投影線 が表示されます。オフセット補正が自動的に実行されます。

#### 画像オフセット補正が成功したか確認するには**:**

• 左側または右側のビューポートをクリックして、ランドマークを選択します。 これにより、他のビューポートに対応する投影線が表示され、解剖学的ランドマークで確認できま す。

### チェックポイントを削除するには**:**

• マウスの右ボタンで画像の円をクリックします。

マウスの右ボタンで画像の円をクリックします。

**マレニーを押して次のステップに進みます。** 

# <span id="page-26-0"></span>**7.4** パスライン

パスラインステップでは、対象の血管セグメントを定義するパスラインを作成します。

### パスラインを作成するには**:**

- 左側のビューポートをクリックして、血管セグメントの近位点を指定します。
- Single Vessel 血管解析の場合、左側のビューポートを 1 回クリックして、血管セグメントの遠位点を 指定します。

分岐解析の場合は、左側のビューポートを 2 回クリックして、分岐した血管セグメントの両方の遠位 点指定します。

QAngio XA 3D は、両方のビューポートでパスラインと輪郭を自動的に検出します。

• 必要に応じて、左側または右側のビューポートで血管セグメントの近位または遠位のポイントをドラッ グして、位置を修正します。

### パスラインを編集するには**:**

誤ったパスラインがある可能性があります(たとえば、血管が別の血管と交差した場合)。その場合 1 つ以上 のサポートポイントを追加して、目的セグメントを通るパスラインをガイドします。編集が必要な場合は、輪郭 を修正する前にパスラインを修正してください。

- パスライン上の点をクリックして、正しい位置にドラッグします。 これでサポートポイントが作成され、パスラインと輪郭が再検出されます。
- 必要に応じて、サポートポイントを追加するか、既存のサポートポイントをより適切な場所にドラッグ します。

### パスラインサポートポイントを削除するには**:**

• サポートポイントを右クリックして削除します。 近位点と遠位点の間のパスラインと輪郭が自動的に再検出されます。

■ 本押して次のステップに進みます。

# <span id="page-27-0"></span>**7.5** 輪郭

輪郭ステップの目的は、血管の輪郭が正しいことを確認することです。自動的に検出された輪郭を確認し、必 要に応じて修正できます。最初に輪郭ステップに入ると、輪郭がよく見えるように画像がズームされます。

### 輪郭を編集するには**:**

- 輪郭上の点をクリックして、正しい位置にドラッグします。 これにより、輪郭サポートポイントが作成され、対応する輪郭が再検出されます。
- 必要に応じて、サポートポイントを追加するか、より適切な場所にドラッグします。

### 輪郭サポートポイントを削除するには**:**

• サポートポイントを右クリックします。 ポイントが削除され、対応する輪郭が再検出されます。

**マンマンマン**を押して次のステップに進みます。

# <span id="page-28-0"></span>**7.6** 位置合わせ

位置合わせステップの目的は、左右の画像の径グラフの一致を確認することです。必要な場合、位置修正が できます。このステップは、3D Bifurcation 解析においてのみ利用できます。

位置合わせステップでは、追加のビューポートが 2 つ表示されます:解析された血管セグメントの 3D モデル と、3D モデルの最小・最大径を表示した 2 つの図です。この図は、2 つの画像間で径がどの程度一致してい るかを評価するのに非常に役立ちます。左のビューポートの血管内に水色の c(correspondence)マーカー が表示されます。このマーカーはグラフ上にも表示されますが、右のビューポートにはまだ表示されません。

#### 位置合わせを評価するには**:**

- 径グラフのカーブを確認します。
- 左のビューポートまたはグラフ上で c マーカーをドラッグします。

右のビューポートにも c マーカーが作成され、左のビューポートでマーカーをドラッグしている間、2 つのマーカーがどのように対応しているかを示しながら移動します。

近位セグメントに c マーカーが配置されると、一対の c マーカーが表示されます。遠位セグメントに 配置された場合、二対のマーカーが表示されますが、互いに独立して設定することはできません。c マーカーは分岐コアには配置できません。

位置合わせが満足行くものでなかった場合は、血管内で一致箇所を指定し強制的に位置を修正できます。

### 位置合わせを強制するには**:**

- 左のビューポートの対応マーカーを、修正したい位置、できれば右画像にも表示されている解剖学 的ランドマークにドラッグします。
- 右のビューポートの対応マーカーを同じ解剖学的ランドマークにドラッグします。

対応マーカーがオレンジ色に変わり、対応する場所がユーザーによって強制されたことを示します。 直径関数が再計算されます。図の 3D モデルと直径関数は、新しく計算された直径関数の結果とし て更新されます。

を押して次のステップに進みます。

# <span id="page-29-0"></span>**7.7** リファレンス

リファレンスステップの目的は、正しいリファレンス直径グラフと病変マーカーを取得することです。

QAngio XA 3D は以下を判別して表示します。

- 最適な視野角と短縮を含む 3D 血管モデル。
- 血管が正常であった場合の血管の輪郭を示す、2D および 3D リファレンス輪郭
- それぞれ次の病変パラメータ、狭窄率、最小内腔径(MLD)、および病変の長さを示す表がある、1 つ または複数の病変。
- $\mathcal{Q}$ **3D Single Vessel** 血管解析では、最大 3 つの病変が自動的に検出され、カスタム病変を定義する オプションがあります。

**3D** 分岐解析では、分岐ごとに最小 1 つから 3 つ、最大 4 つの病変が自動的に検出されます。カス タム病変のオプションはありません。分岐コアでは病変は自動的に検出されません。病変識別子 が、分岐のどの部分で病変が検出されたかを示します(たとえば、"病変 1(A)"は、サイドブランチ A で最初に検出された病変です)。

選択した病変について、QAngio XA 3D は以下を表示します:

- 検出された病変の始まりと終了を示す、近位(P)および遠位(D)の病変マーカー。
- 病変の最大閉塞を示す狭窄(0)マーカー。

### **7.7.1** リファレンス輪郭の修正

#### **3D Single Vessel** 血管および **QFR** 解析

リファレンス輪郭を修正するには、2 つの方法があります。

• 血管セグメントの 2 つの正常な部分を「ノーマル領域」としてマークできます。

または

• 血管の近位部分に固定リファレンス径を設定し、遠位部分の「ノーマル領域」と組み合わせて設定で きます。

#### ノーマル領域によりリファレンス輪郭を修正するには:

- (ダイアグラム上にある)**Normals** ボタンをクリックし、リファレンス輪郭をノーマル領域モードにしま す。画像とグラフ上にそれぞれ 2 つのノーマル領域が表示されます。
- 領域をクリックして、画像またはグラフ上の適切な位置にドラッグします。エッジをドラッグして、領域 のサイズを変更できます。リファレンス輪郭は自動的に再計算されます。

#### 固定された近位リファレンス直径によってリファレンス輪郭を修正するには**:**

- (図の上にある)**Fixed prox** ボタンをクリックして、リファレンス輪郭を Fixed prox リファレンスモード にします。マーカー(近位)と通常領域(遠位)が画像と図に表示されます。
- 次の方法で、画像または図の通常領域を調整します。
	- 領域を目的位置にドラッグする、および/または
	- o エッジをドラッグして領域サイズを変更します。
	- リファレンス輪郭は自動的に再計算されます。
- ドロップダウンメニューで値を選択して、近位マーカー位置で基準直径値を調整します。

### **3D** 分岐解析

3D 分岐解析では、分岐の近位セクションと 2 つの遠位セクションの固定リファレンス直径を設定できます。

#### 固定された近位または遠位のリファレンス直径によってリファレンス輪郭を修正するには:

• ドロップダウンメニューから直径値を選択して、近位セクションまたは 2 つの遠位セクションのいずれ かのリファレンス径を調整します。

近位セグメントと 2 つの遠位セグメントで選択したリファレンス直径に基づいて、HK 参照比が計算され、表示 されます。正常な分岐では、値は約 1.00 です。

### **7.7.2** 病変マーカーの修正

Single Vessel 血管セグメントで複数の病変を検出できます。自動検出された病変の最大数はオプションで設 定できます。

#### 病変マーカーを修正するには**:**

- 必要に応じて、病変テーブルをクリックして目的の病変を選択します。
- 狭窄(0)マーカーをクリックして、必要な位置にドラッグします。
- 近位(P)および遠位(D)マーカーをクリックして、必要な位置にドラッグします。

#### 病変マーカーを自動的に検出された位置にリセットするには**:**

● 病変テーブルのコンテキストメニューから 病変のリセット を選択します。

#### 全ての病変マーカーを自動的に検出された位置にリセットするには**:**

病変テーブルのコンテキストメニューから全ての病変をリセットを選択します。

### 病変を削除するには**:**

• 病変テーブルのコンテキストメニューから病変の削除を選択します。

### ユーザー定義(カスタム)病変を作成するには**:**

- ユーザー (+) テーブルをクリックします
- 狭窄マーカー(0)を必要な位置にドラッグします
- 必要に応じて、近位(P)および遠位(D)マーカーを修正します。

# **7.7.3** 解析結果の承認

3D Single Vessel 血管解析または 3D 分岐解析では、これがウィザードの最後の手順です。 → ★ ■ を押 してウィザードを終了します。解析結果は Medis Suite レポートで利用できるようになり、Medis Suite セッショ ンが保存され、QAngio XA 3D は解析のレビュー状態に入ります。

QFR 解析では、さらに2つのウィザード手順が存在します。 そのサインの を押して次のステップに進みま す。

# <span id="page-32-0"></span>**7.8** フロー

フローステップの目的は、解析する血管セグメントの血流速を求めることです。このステップは、QFR 解析に のみ存在します。

QFR の計算は、血管セグメントタイプに依存します。血管セグメントタイプはフローステップで指定します。

血管セグメントタイプを選択するには:

• 次のうち該当するボタンをクリックします: 'Left Main / LAD' または 'Other coronary'

● 血管セグメントタイプは、3D ビューポートのコンテキストメニューから変更可能です。

QAngio XA 3D は Automatic Frame Count(自動フレームカウント)を実行し適用することを試みます。解析 血管セグメントの造影剤が自動的に追跡され、血流速が求められます。

Automatic Frame Count が成功した場合はそれが適用され、解析は自動的に次の最終ステップへと進みま す。血流速を求める別の方法を実行したい場合は、フローステップに戻り他の方法を選択できます。

自動フレームカウントが成功しなかった場合は、Manual Frame Count(手動フレームカウント)モードが有効 になります。次の最終解析ステップへ進むには手動フレームカウントを実行しなければなりません。手動フレ ームカウントができない場合は Fixed Flow(固定血流速)オプションを有効化できます。

 $\bigcirc$ Fixed Flow の使用には特定のライセンスが必要です。このライセンスがない場合には、全症例で自動 または手動のフレームカウントを行わなければなりません。

### 自動フレームカウントを有効にするには:

• Automatic Frame Count ボタンをクリックして自動フレームカウントを有効にします。自動フレームカ ウントの結果に基づいた血流速が適用されます。

### 手動フレームカウントを有効にするには**:**

• Manual Frame Count ボタンをクリックして、手動フレームカウントを有効にします。手動フレームカ ウントは大きなビューポートに表示されている画像上で行います。手動でフレームカウントを行い、そ れに基づいた血流速を適用してください。

### 固定血流速を有効にするには:

• Fixed Flow のボタンをクリックし固定血流速を有効にします。固定血流速が適用されます。

#### フレームカウントに使う画像を変更するには**:**

• ウィザードバーの右側にサムネイルで表示される解析画像の 1 つをダブルクリックします。

または

• 大きなビューポートの下にサムネイルで表示された、検査内の画像の 1 つをクリックします。

#### 手動フレームカウントを実行するには**:**

• 造影剤の先端が解析セグメントの終点に達するまでフレームを誘導します。これは、遠位フレームカ ウントマーカーで示されます(e)。造影剤の先端の位置が解析セグメント終点と一致しない場合は、 遠位フレームカウントマーカーをドラッグします。

終了フレームを押します。

• 造影剤の先端が解析セグメント開始に達するまで、フレーム間を移動します。これは、近位フレーム カウントマーカー(s)によって示されます。造影剤の先端の位置が解析セグメント開始点と一致しない 場合は、近位フレームカウントマーカーをドラッグします。

開始フレームを押します。

<mark>● ◆</mark> ● を押して次のステップに進みます。

# <span id="page-34-0"></span>**7.9 QFR**

ウィザードの最後のステップでは、QFR 値が計算されすべての解析結果が表示されます。このステップは QFR 解析でのみ利用可能で、最後の解析ステップになります。

#### 血管セグメントの特定の位置での **QFR** を求めるには:

• 画像上またはグラフ上の i (index)マーカーを任意の位置までドラッグします。 ドラッグしている間 i マーカーの位置の QFR が 3D ビューポートに表示されます。

QFR の結果は、「ハイブリッド」QFR – FFR 意思決定アプローチで使用する必要があります。  $\bigcap$ 

- QFR <0.78、カテーテル検査室の患者を治療するのに十分な高感度。
- QFR> 0.84、患者を医学的に追跡するのに十分な高感度。
- グレーゾーンの QFR [0.78, 0.84]:関連する医療ガイドラインに従って、圧力ワイヤーと FFR 測 定を使用します。

QFR の結果は出ましたが、別の病変をより重症度が高い病変として指定することも可能です。病変を選択し たり、編集または元に戻す方法は 7.7 リファレンスステップの説明と同様です。

#### 追加の病変を作成するには**:**

- ユーザーテーブル(+)をクリックします。
- 狭窄マーカー(0)を必要な位置にドラッグします
- 必要に応じて、近位(P)および遠位(D)マーカーを修正します

#### 病変を削除するには**:**

• 病変テーブルを右クリックし、病変の削除を選択します

を押してウィザードを終了します。解析結果は Medis Suite レポートで利用できるようになり、 Medis Suite セッションが保存され、QAngio XA 3D は解析のレビュー状態に入ります。

# <span id="page-35-0"></span>**7.10** レビューモード

レビューモードは、解析に関連する値、画像、および図を示します。レビューモードは、解析完了後、または Medis Suite セッションから解析が復元されたときにアクティブになります。

### 血管セグメントの特定箇所で **QFR** 値を確認するには**:**

• 画像またはダイアグラムでインデックスマーカー(i)をドラッグします。

インデックスマーカーの位置の QFR 値が 3D ビューポートに表示されます。

#### 別の病変を選択するには**:**

• 3D ビューポートで対応する病変表をクリックします。

すべての画像と図の病変マーカーが更新されます。

### 大きなビューポートで画像を表示するには:

• 拡大するビューポートをダブルクリックします。

### 解析を編集するには**:**

• ツールバーの Click to edit analysis をクリック

# <span id="page-35-1"></span>**7.11** レポート

解析が完了すると、Medis Suite のレポートにはすべての解析情報が含まれます。解析の編集中、レポート のコンテンツはレポートから削除され、完了後に再度追加されます。

レポート機能の詳細については、Medis Suite のユーザーマニュアルを参照してください。